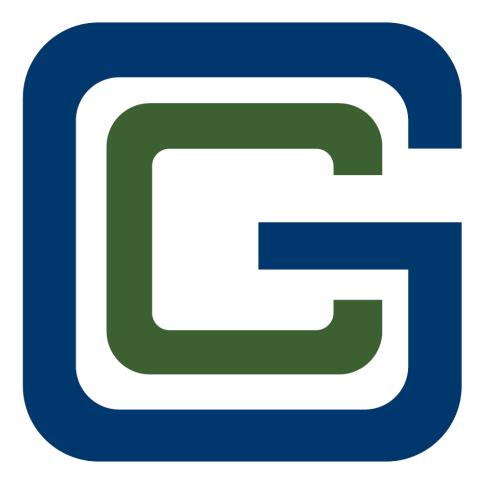

# Greenville County

# Greenville County eTRAKiT User Manual

Welcome to the County of Greenville's web portal called eTRAKiT. Through eTRAKiT users have the ability to submit for Home Occupation, Rezoning, Board of Zoning Appeals (BZA), Site Plan Review, Minor/Major Change to a Review District.

eTRAKiT website to create an account and submit online

https://grvlc-trk.aspgov.com/eTRAKiT/

If you are a contractor, please proceed to step 5 to set up your account.

For public users please follow the steps below

1. Click on the drop down arrow beside contractor and select public. Click on Setup an Account.

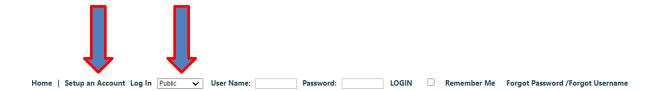

2. After selecting setup account option, follow the prompts to create a new account. (For public users you will not be required to supply a license number)

# Create New Public User Account

New Account Creation for Public Users

Contractors must register for a contractor account with Greenville County.

Account login information will be given to you once you have applied.

Greenville County makes every effort to produce and publish the most current and accurate information possible. No warranties, expressed or implied, are provided for the data herein, its use, or its interpretation. Utilization of this website indicates understanding and acceptance of this statement.

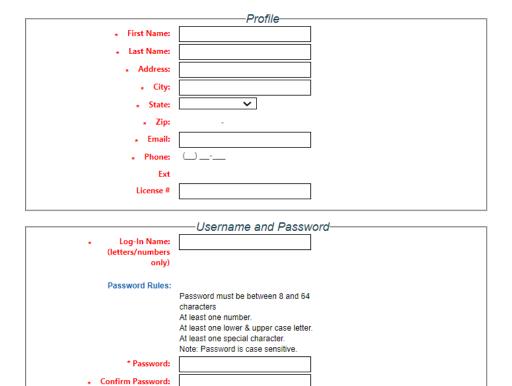

3. Click on continue. You are now logged into the system. Follow the prompts below to submit your application

#### HOME | DASHBOARD | VIEW/EDIT PROFILE | VIEW CART | LOG OUT | LOGGED IN AS:

Thank you for registering on Greenville County eTRAKiT website.

If you did not create the account, please call Greenville County immediately.

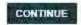

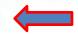

4. To apply for Home Occupation select Apply/New permit under the Permits section.

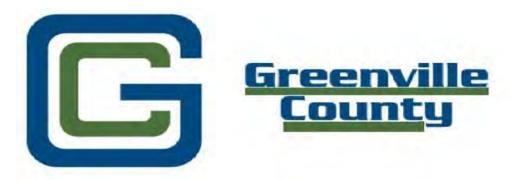

Welcome to Greenville County Public Works Web Portal

This sile provides access to Department of Public Winks services, allowing clicens to search for information and complete many common tasks over the Internet Limited online permitting is available for licensed contractors and registered public users.

Check out our How To... page for instructions on the different features of eTRAKIT. Including Contractor Registration, Inspection Scheduling, Fee Estimator & more. Click Here

\*\*To schedule an inspection online, you will be required to

create a user account or be a registered contractor\*\*

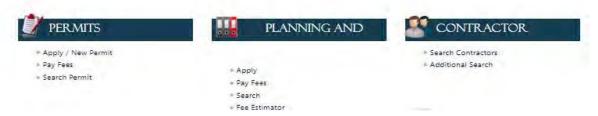

Click on Apply AEC under the contractor section. You must agree to AEC Application Confirmation and click continue. Complete the information requested on the AEC registration information. Complete the Contact Information page and click next, verify information entered and click next. You will be given an AEC number as a contractor.

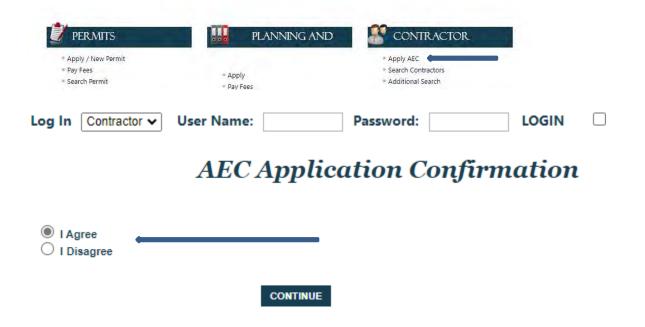

5. You must click on agree and click continue (The text in red are links that will redirect you to to the forms indicated)

## **Permit Application Confirmation**

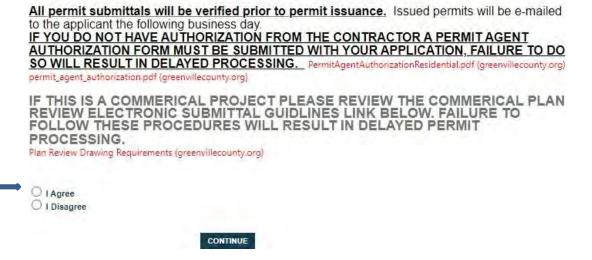

6. Click on the permit type drop down arrow to select Home Occupation. When the permit type has been selected you must fill out the information requested.

# **Permit Application**

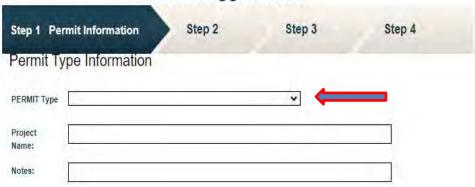

7. Once you have completed the application information, you must enter an address or parcel number and click on search. Another drop box will appear, you will need to click on the arrow to select the address in which you are applying for.

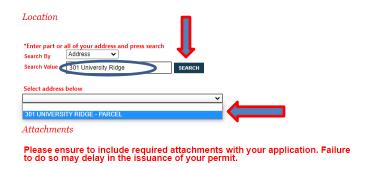

8. Any attachments required will need to be uploaded using the attachments section. Click on select by filename select the files you wish to upload. Once you have selected the files to be uploaded you must click upload. Scroll to the bottom of the disclaimer box and click accept. Click next to continue.

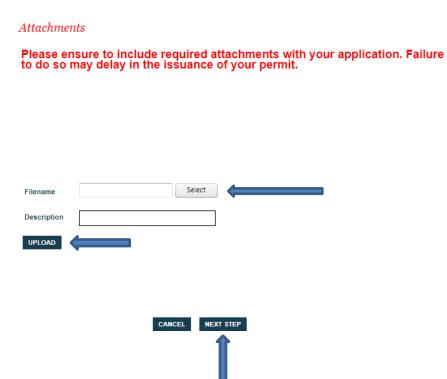

9. As the applicant your name will automatically be inserted into the applicant contact. If you are a contractor your information from your account login will automatically be populated. Complete the remaining fields required for contactor/subcontractor information. When you have completed the information click on next step.

#### Applicant Information

| *Name                  | Your Name       | *Phone         | (864) 555-5555    |  |
|------------------------|-----------------|----------------|-------------------|--|
| *Address               | Your Address    | *Email Address | You@email.com     |  |
| *City                  | Greenville      |                |                   |  |
| *State                 | SC              | *Zip           | 2960 -            |  |
|                        |                 |                |                   |  |
| Owner Information      |                 |                |                   |  |
| *Name                  | Owner's Name    | Phone          | (864) 555-5555    |  |
| *Address               | Owner's Address | Email Address  | Owner's@email.com |  |
| *City                  | Greenville      |                |                   |  |
| *State                 | SC              | *Zip           | 2985 -            |  |
|                        |                 |                |                   |  |
| Contractor Information |                 |                |                   |  |
| Name                   |                 | Phone          | ()                |  |
| Address                |                 | Email Address  |                   |  |
| City                   |                 | License#       |                   |  |
| State                  |                 | Zip            |                   |  |

10. Review all of the information in you have submitted for accuracy. Failure to do so could result in your permit being disapproved and requiring a new submittal. Once you have reviewed the information click submit. Fees will not be generated until the permit has been processed. Once the permit has been processed you will receive an email indicating payment is required. Once payment has been made inspections can be scheduled.

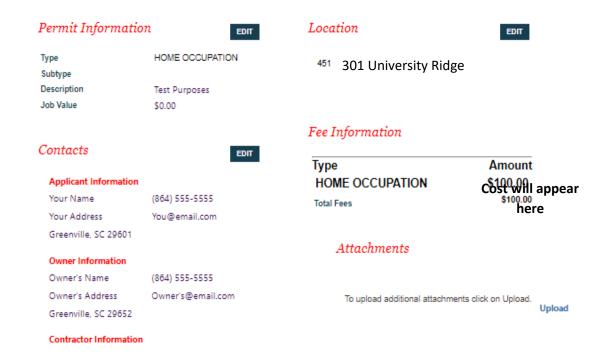

When applying for Rezoning, Board of Zoning Appeals (BZA), Site Plan Review, Minor/Major Change to a Review District select Planning and Zoning Apply for New Project.

### **Project Application Confirmation**

Your application is being processed by Greenville County. The planner assigned to this project will be contacting you within 15 business days. Thank you for your submission.

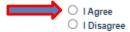

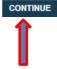

1. Once you have completed the application and required fields, you must enter an address or parcel number then click on search. Another drop box will appear, you will need to click on the arrow to select the address in which you are applying for.

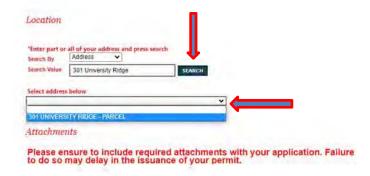

- 2. If you are not the property owner a letter from the legal owner authorizing the applicant to submit on their behalf must have the printed name and signature of the legal owner and added to the application as an attachment.
- 3. To attach required documents click the select button next to filename field. Choose the files you wish to upload then click upload. Scroll to the bottom of the disclaimer box and click accept. Click on next step.

# Attachments Please ensure to include required attachments with your application. Failure to do so may delay in the issuance of your permit. Filename Description UPLOAD

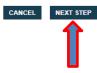

4. As the applicant your name will automatically be inserted into the applicant contact. Complete the remaining fields required for the project. When you have completed the information click on next step.

| Project Application                                 |                                 |                |                   |  |  |
|-----------------------------------------------------|---------------------------------|----------------|-------------------|--|--|
| STEP 1                                              | STEP 2 Contact Information      | STEP 3         | STEP 4            |  |  |
| Application for a CHANGE TO REVIEW DISTRICT Project |                                 |                |                   |  |  |
| Applicant Information                               |                                 |                |                   |  |  |
| *Name                                               | Your Name                       | Phone          | (864) 123-4567    |  |  |
| *Address                                            | Your Address                    | *Email Address | Your@email.com    |  |  |
| *CIty                                               | Greenville                      |                |                   |  |  |
| *State                                              | SC                              | *ZIp           | 2960 -            |  |  |
| Owner Information                                   |                                 |                |                   |  |  |
| *Name                                               | Owner's Name                    | Phone          | (864) 123-4567    |  |  |
| *Address                                            | Owner's Address                 | Email Address  | Owner's@email.com |  |  |
| *CIty                                               | Greenville                      |                |                   |  |  |
| *State                                              | SC                              | *ZIp           | 2980 -            |  |  |
| Authorized Representative Information               |                                 |                |                   |  |  |
| Name                                                | Authorized Rep Name             | Phone          | (864) 123-4567    |  |  |
| Address                                             | Authorized Rep Business Address | Email Address  | Authrep@email.com |  |  |
| City                                                | Greenville                      |                |                   |  |  |
| State                                               | SC                              | ZIp            | 2980 -            |  |  |
|                                                     |                                 |                | CLEAR             |  |  |
| Company Information                                 |                                 |                |                   |  |  |
| Name                                                | Authorized Rep Company Name     | Phone          | ()                |  |  |
| Address                                             | Authorized Rep Company Address  | Email Address  | Authrep@email.com |  |  |
| City                                                | Greenville                      |                |                   |  |  |
| State                                               | SC                              | ZIp            | 2960 -            |  |  |
|                                                     |                                 |                | CLEAR             |  |  |
|                                                     |                                 |                |                   |  |  |
|                                                     |                                 |                |                   |  |  |
| CANCEL PREVIOUS STEP NEXT STEP                      |                                 |                |                   |  |  |

5. Review all of the information in you have submitted for accuracy. Failure to do so could result in your project being disapproved or cause a delay. Once you have reviewed the information click submit. Fees will not be generated until the project has been processed. Once the project has been processed you will receive an email indicating payment is required.

# **Project Application**

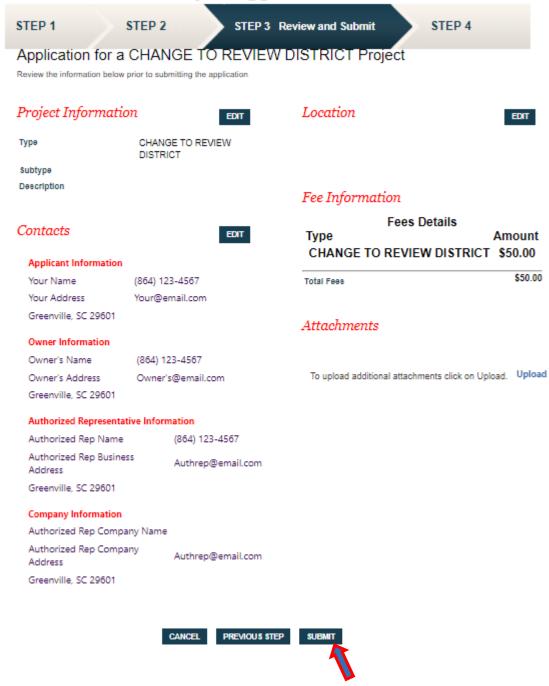